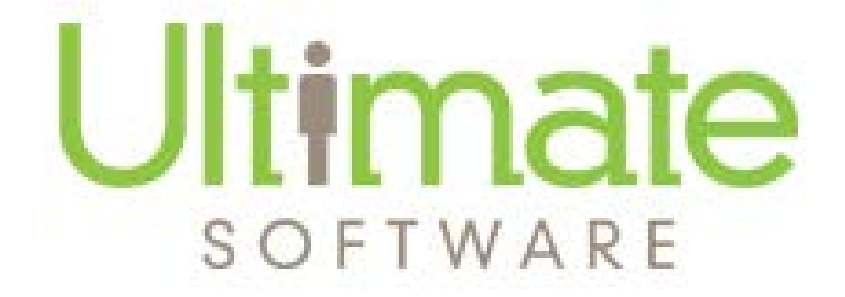

# **UltiPro Web**

# **Employee**

## **Documentation**

Version 14.1

### **Table of Contents**

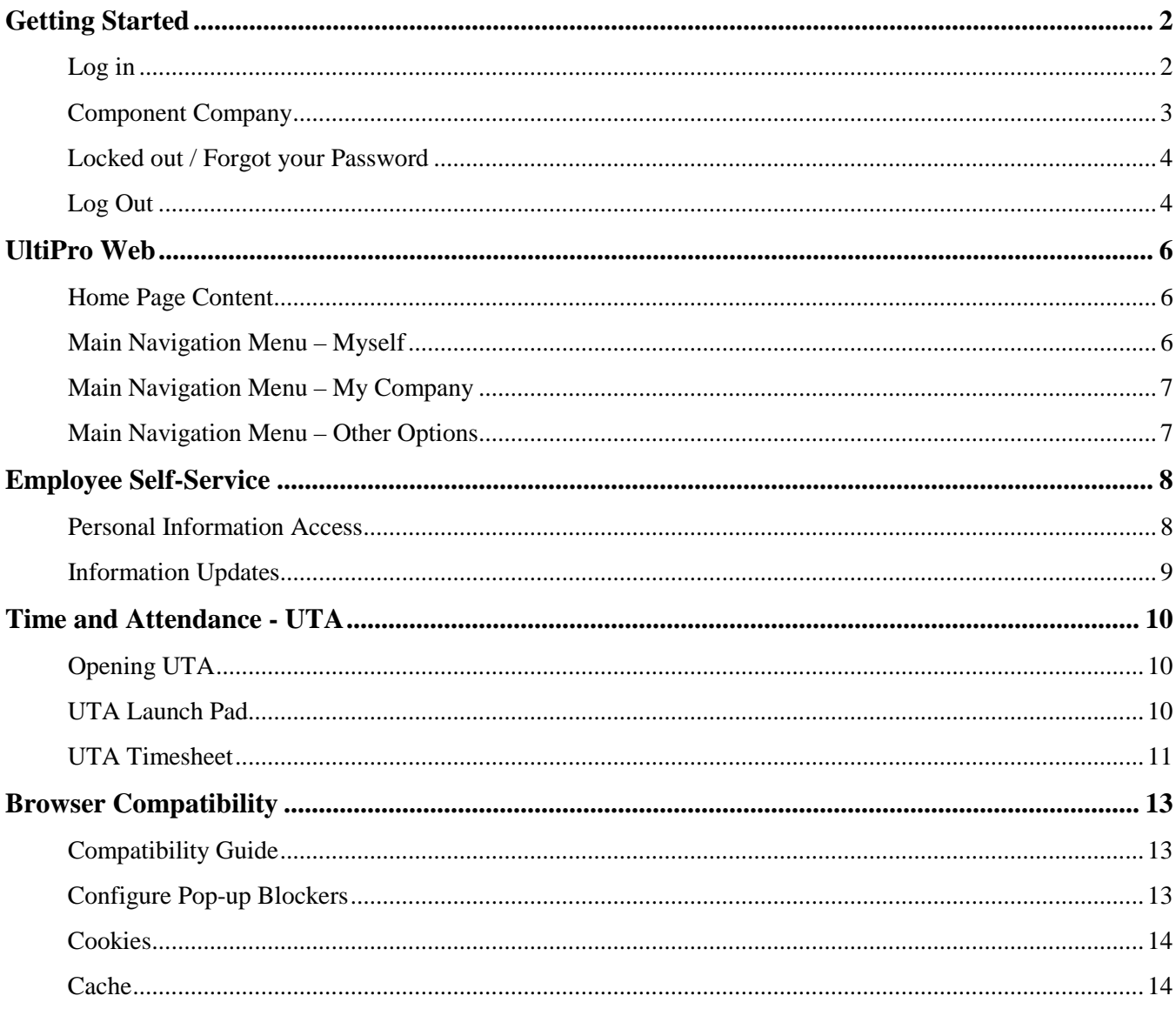

## **Getting Started**

#### <span id="page-2-1"></span><span id="page-2-0"></span>**Log in**

The Texas Rangers Baseball HR, Payroll and Time and Attendance system, referred to as UltiPro, can be accessed on any computer that has an internet connection. If you can get to the internet, you can get to UltiPro Web.

Please refer to the Browser Compatibility section of this manual for more detailed information on browser configuration.

Open an internet browser, and type **https://n12.ultipro.com** as the website address.

#### **This website is specific to the Rangers Organization. You CANNOT use a search to get to Ultipro**.

\*  $Hint - Save the web address as a "Favorite" so you don't have to retype the address each time.$ 

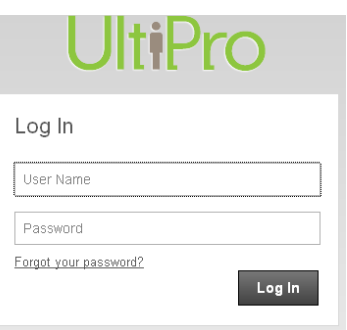

Your **User name** is your **Last Name + last 4 digits of your Social Security #**.

The first time you log in, your **Password** (Current password) is **your birthday mmddyyyy**.

You will need to change your password the first time you get into the system.

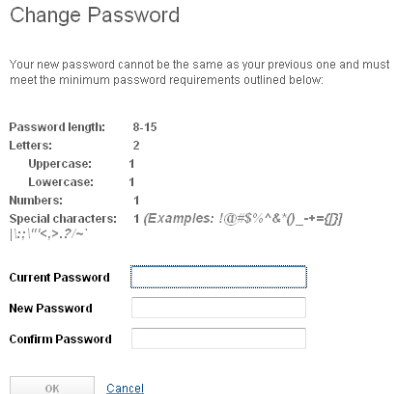

Your new password needs to :

- be between 8 & 15 characters
- contain at least 1 uppercase letter
- contain at least 1 number
- contain at least 1 special character

Passwords will expire every 180 days. The system remembers the last password, so you have to rotate.

#### **Write down your password and keep it in a secure location. You are the only one that knows your password.**

### **Do not share your password!!**

#### **This site contains your personal confidential information.**

RELEASE AND INDEMNITY. By using the UltiPro system, Rangers employees ("Users") agree to the terms posted on this website, including this provision. Users should keep their log-in information strictly confidential and not share this information with anyone else. If User violates this confidentiality provision and shares his or her information, he or she is solely responsible for any damages associated with such violation, including but not limited to, any loss of payroll funds, and User shall indemnify the Rangers for any damages resulting from User's violation of the confidentiality provision.

Choose 3 security questions.

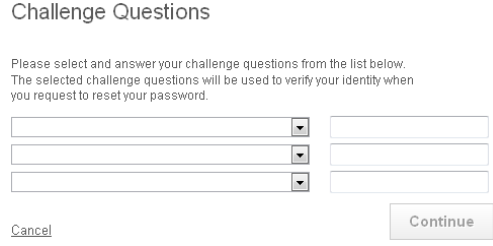

You only need to choose a new password and select security questions the first time you log in. These questions will be asked when you request a password change in the future.

#### <span id="page-3-0"></span>**Component Company**

When you log in, you will be asked to select a Component company.

Our component company is TRB. Click on Rangers Baseball LLC.

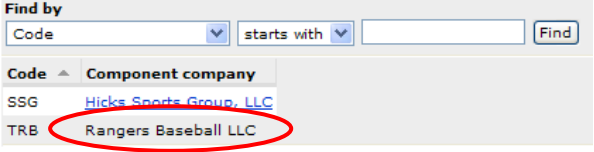

You are now logged into UltiPro Web, which is the portal to Payroll data, Time and Attendance and other UltiPro features.

#### <span id="page-4-0"></span>**Forgot your Password / Locked out**

If you forget your password, click the **Forgot your password?** link on the login page.

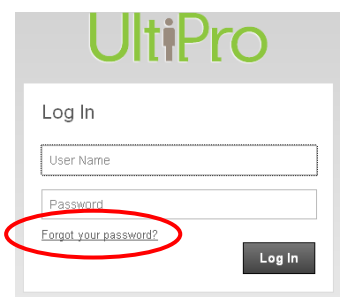

Enter your username and click GO. You do not have an access code or reset link.

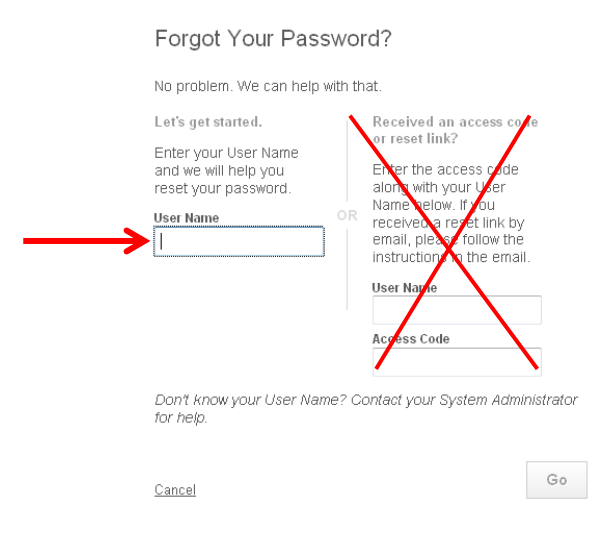

You will be asked to answer the security questions you designated when you first set your password. Successfully answering those questions will then enable you to reset your password.

There are times when your login gets locked due to unsuccessful logins. If this happens, you must contact a system administrator to unlock your account.

#### <span id="page-4-1"></span>**Log Out**

It is a good practice to log out of UltiPro Web and UTA when you leave the system unattended. This prevents anyone else from performing inquiries or making changes in the system using your user name.

If you do not log out of UltiPro Web manually, the system will log you off after a certain timeout period.

To log out of **UltiPro Web** :

Click Logout in the upper right corner.

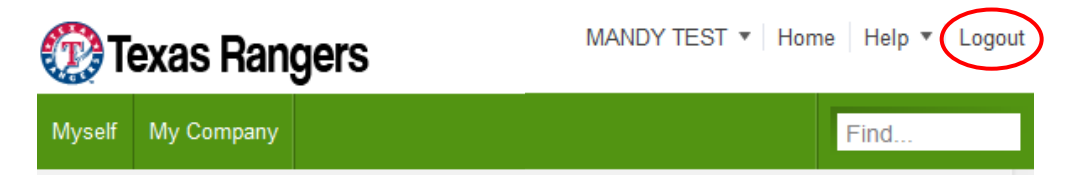

To log out of **UTA** (Time and Attendance) :

From the upper right corner of the screen, click Log Out .

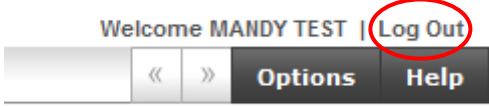

Click Close. You will be back on your Ultipro Web page.

 $\overline{\phantom{a}}$ 

### **UltiPro Web**

<span id="page-6-0"></span>UltiPro Web is the portal to your HR/payroll information, various Company information/resources, and Time and Attendance (UTA).

#### <span id="page-6-1"></span>**Home Page Content**

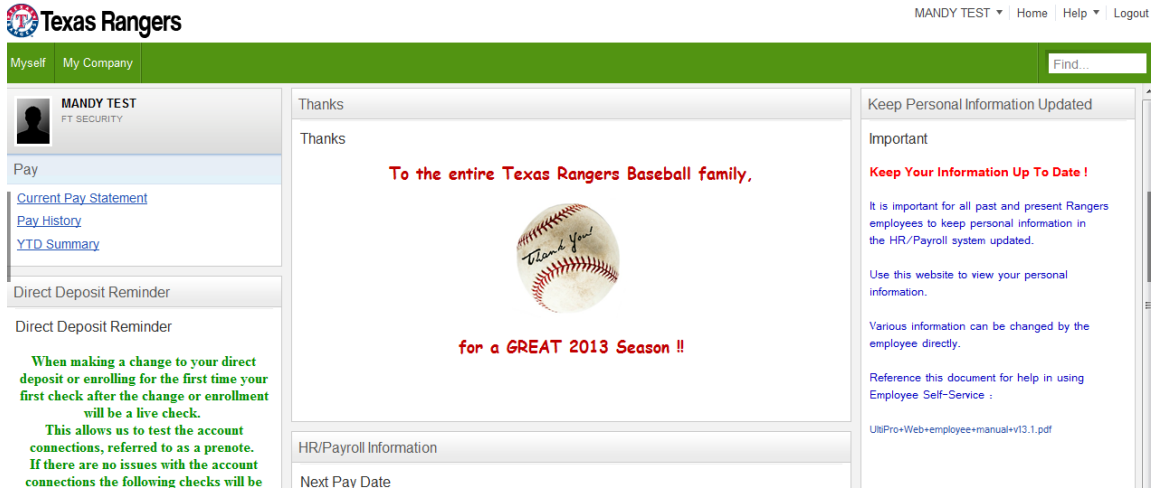

The UltiPro Web Home Page contains miscellaneous information to be communicated to employees, and will change as appropriate.

It is important to keep updated on information appearing on the home page.

#### <span id="page-6-2"></span>**Main Navigation Menu – Myself**

Hover your mouse over the **Myself** label to see options for viewing your personal information. Click on any of those links to view your personal information that is stored in the HR/payroll system. (Paycheck information is found in Pay History under the PAY category.)

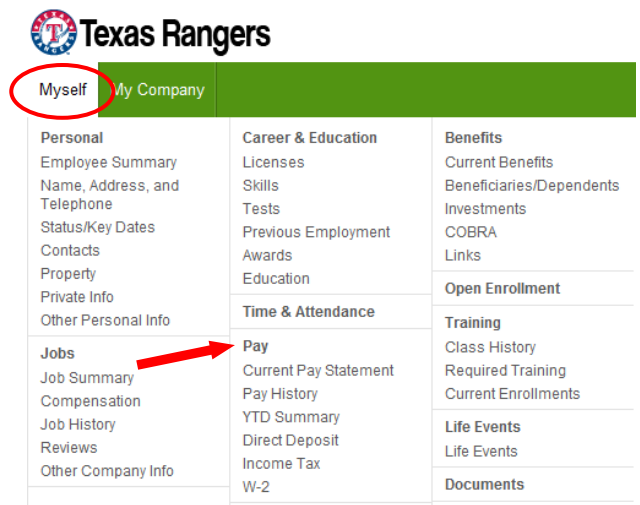

#### <span id="page-7-0"></span>**Main Navigation Menu – My Company**

Hover your mouse over the **My Company** label to see various information related to our organization.

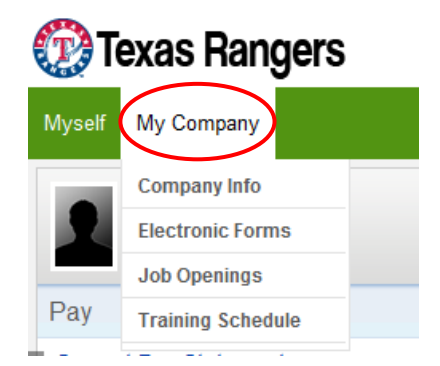

Information and features are updated and added to this portal on a continual basis. Employees will be advised when new features become available and/or will be directed to the appropriate area when new information is posted.

#### <span id="page-7-1"></span>**Main Navigation Menu – Other Options**

Other options may be available depending on your role and access level within the organization. Department Managers responsible for hiring will have the Recruitment option, for example.

## **Employee Self-Service**

#### <span id="page-8-1"></span><span id="page-8-0"></span>**Personal Information Access**

In addition to using the **Myself** navigation option to **view** personal information located in the HR/payroll system, some categories of personal information can be **updated** by the employee directly in Ultipro Web.

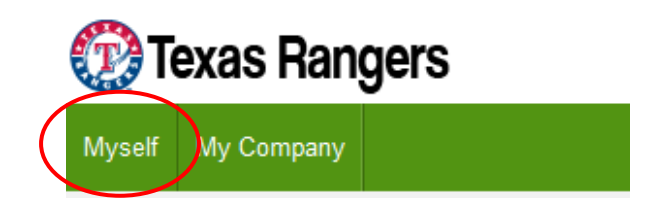

Click on the Personal category or any of the subcategories within Personal….…

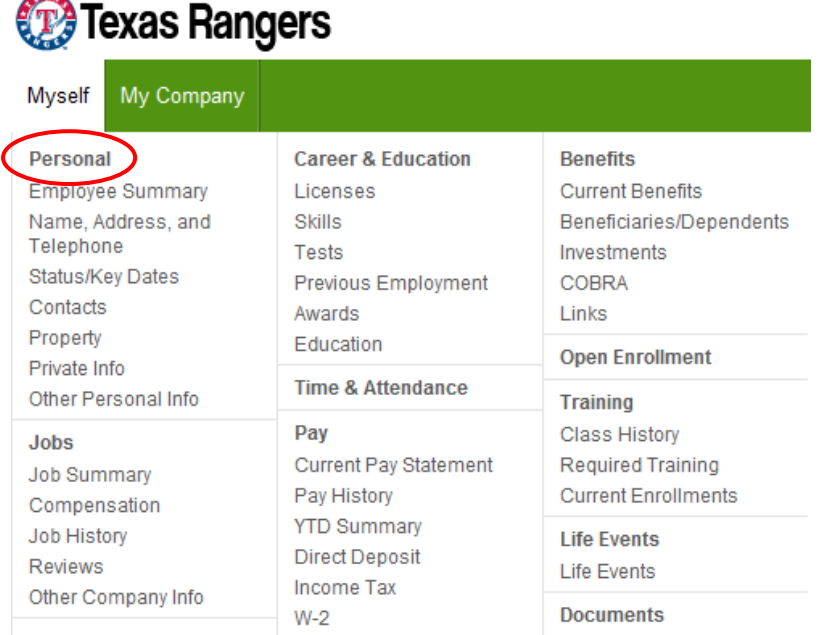

…… to open the personal information portal.

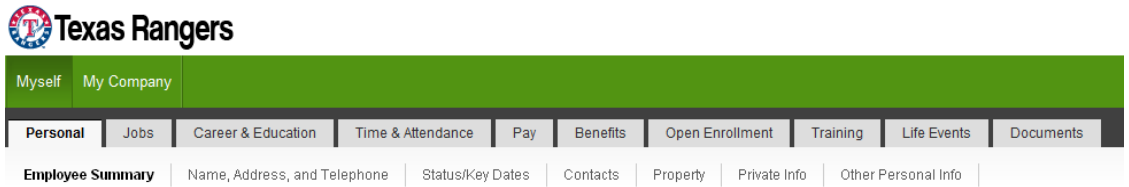

#### <span id="page-9-0"></span>**Information Updates**

If the category contains any segment that is open for employees to update, a **"Things I Can Do"** box will display to the right on the page.

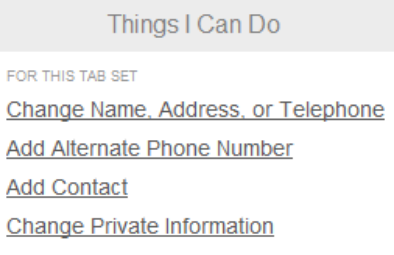

When a tab contains information that is open for updates, an **Edit** icon will display on that page.

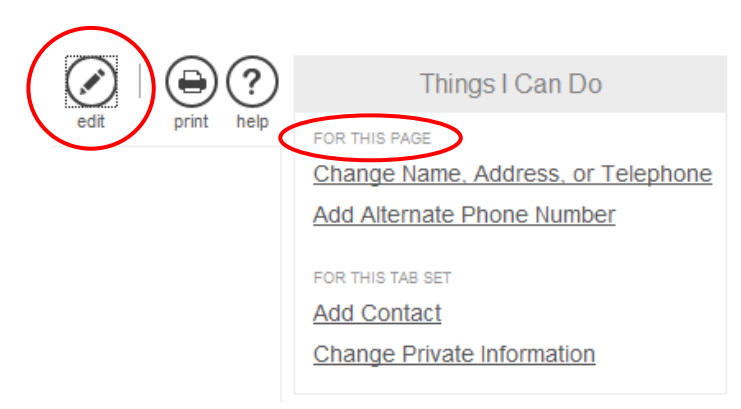

To change information, either click the **Edit** icon, or click the hyperlink in the **Things I Can Do** box

Click the **Save** icon when finished to save changes.

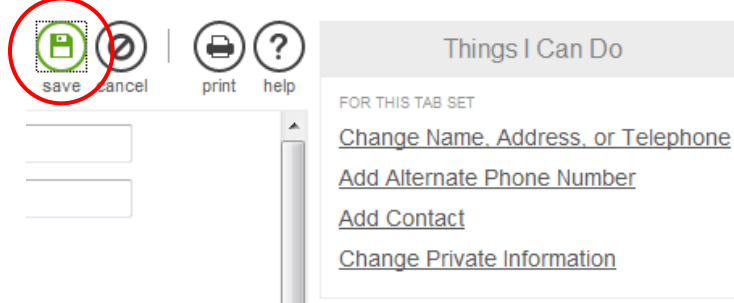

\*\* Seasonal employees with questions pertaining to Employee Self-Service should contact Eri Cuevas at 817.273.5164 or ecuevas@texasrangers.com. All other employees should direct their questions to the HR Department at 817.273.5221.

## **Time and Attendance - UTA**

#### <span id="page-10-1"></span><span id="page-10-0"></span>**Opening UTA**

*B* Texas Rangers Myself Ny Company Personal **Career & Education Benefits** Employee Summary Licenses **Current Benefits** Name, Address, and<br>Telephone Skills Beneficiaries/Dependents Tests Investments Status/Key Dates Previous Employment COBRA Contacts Awards Links Property **Open Enrollment** Private Info **Time & Attendance** Other Personal Info  $\frac{1}{2}$ raining **Class History** Jobs Current Pay Statement Required Training **Job Summary** Pay History **Current Enrollments** Compensation **YTD Summary Job History Life Events** Direct Deposit Reviews Life Events Income Tax Other Company Info **Documents**  $W-2$ 

The Time and Attendance link is found within the Myself navigation option.

Clicking the Time & Attendance option will open another browser window for the UTA system.

\* Trouble-shooting  $\vec{l}$  if the second browser window does not open, or if it opens with a blank screen, double check the pop up blocker settings.

#### **Pop up blockers need to be disabled for UTA to open! Refer to the Browser Compatibility section for more information.**

#### <span id="page-10-2"></span>**UTA Launch Pad**

When you log into UTA, you will automatically open to the Launch Pad.

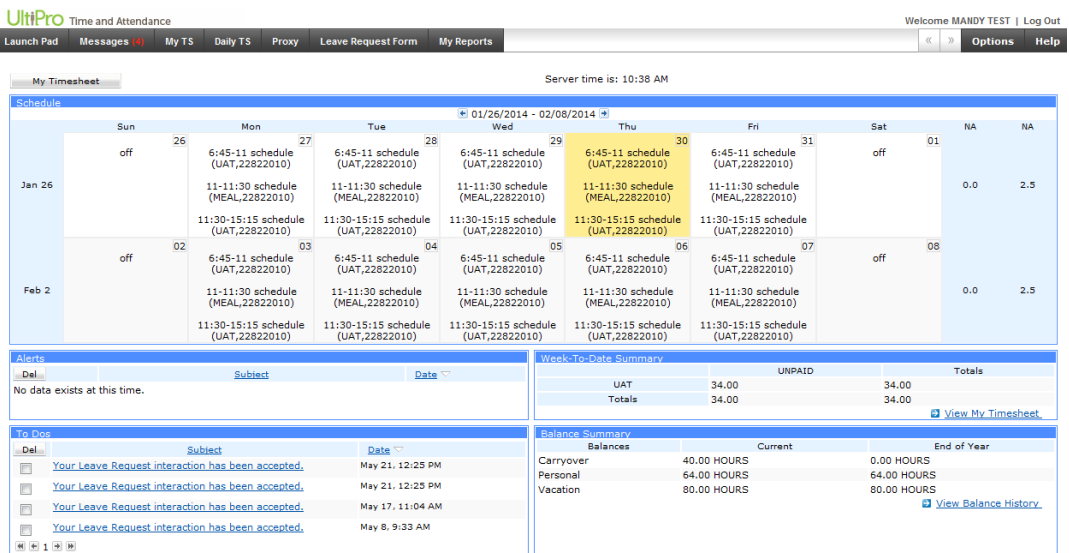

The Launch Pad is a summary screen that shows the following:

- Your Schedule for the next 2 weeks,
- Alerts,
- To Do's,
- Week-To-Date Summary and
- Balance Summary.

#### **Note** : **Not all sections will be relevant for all users.**

#### **Full Time Security and other selected employees only** :

clock on **Clock off** buttons display on the Launch Pad. This allows for clocking On and Off by logging into UTA from any computer.

#### <span id="page-11-0"></span>**UTA Timesheet**

Clicking  $\mathbb{N}$   $\mathbb{N}$  Timesheet will take you to your timesheet for the week in a view-only format. Employees cannot edit their own timesheets or schedules.

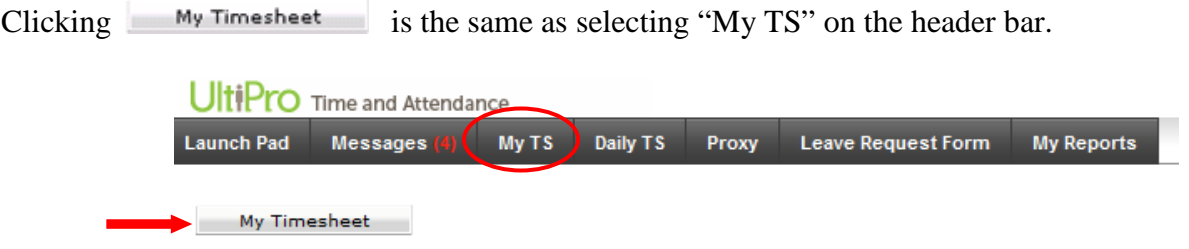

A Timesheet shows all your transaction detail, such as Schedule Start, Schedule End, Clock On, Clock Off, Hours worked, Hour Type Summary, etc.

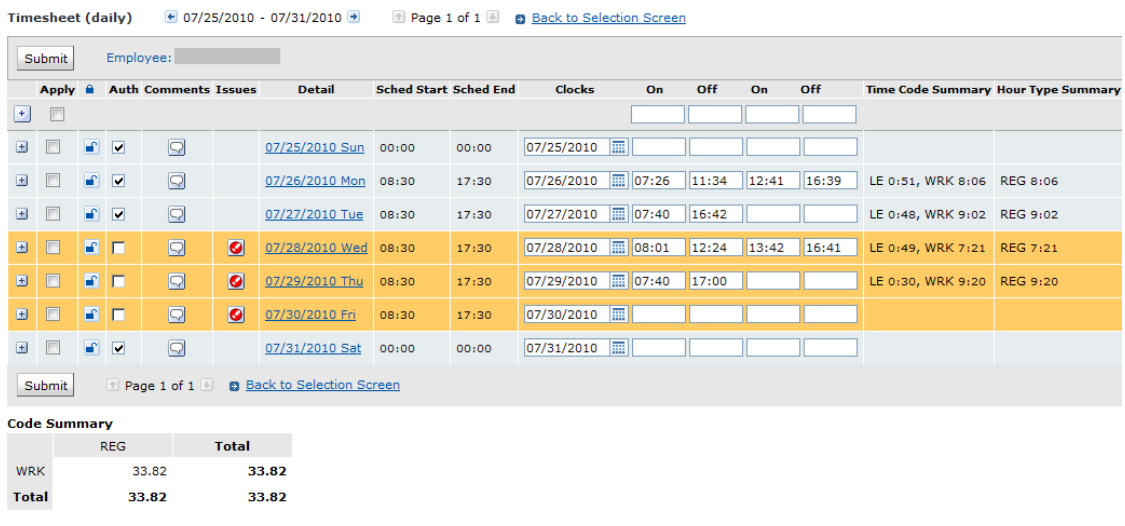

Every employee has a timesheet for every day, whether they are scheduled or not scheduled to work.

Any transaction line that is shown in a highlight represents a transaction that has yet to be authorized by your supervisor.

Only authorized transactions will be passed over to the payroll system to be processed and paid.

The **Code Summary** section in the bottom left corner gives you a snapshot of all the hours for the week.

To look at the inline details of any particular transaction on a timesheet, click  $\Box$  on the far left side of that transaction.

Inline details show specifically how the system is accounting for the labor expense. This can be changed by supervisors to accurately allocate the labor expense.

Supervisors have additional responsibilities within UTA that are not covered in this document. Please refer to the Supervisor Training Manual for UTA for more detailed instruction. If you do not have a Supervisor Training Manual, please contact HR at 817.273.5221.

## **Browser Compatibility**

<span id="page-13-0"></span>Internet Explorer 8.0 is currently recommended for the best Ultipro experience. Additional support is also provided for a wide range of IE, Firefox and Chrome browsers. To ensure you always have the best possible experience with Ultipro, new web browsers are continually tested for compatibility and performance.

It is also recommended to disable third-party toolbars as there have been some compatibility issues with some vendors.

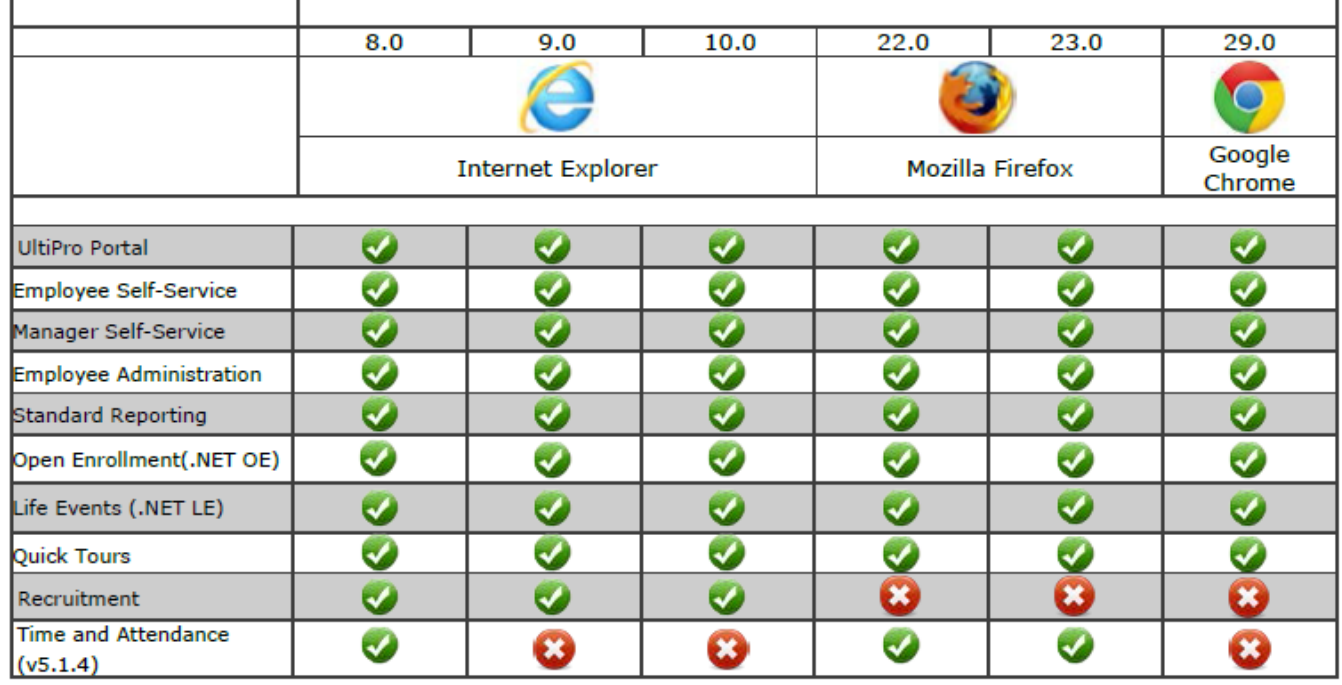

#### <span id="page-13-1"></span>**Compatibility Guide**

If your browser is not compatible, you will need to either uninstall the updated version(s) or download another compatible browser.

#### <span id="page-13-2"></span>**Configure Pop-up Blockers**

The most current versions of Internet Explorer and Firefox contain built in pop-up blockers. You will need to configure your browser to allow pop-ups from ultipro.com since Ultipro uses pop-up windows. To make sure you have the correct pop-up setting, follow these steps:

#### **Internet Explorer or Firefox**

1. In Internet Explorer or Firefox, you may see the Information Bar (a pale yellow bar) appear just below the toolbars. This bar may warn you that a pop-up has been blocked.

2. Click on this bar and choose *Always Allow Pop-ups from This Site* to configure Internet Explorer or choose *Allow popups for ultipro.com* to configure Firefox to allow pop-ups.

To enter Pop-Up Settings manually for **Internet Explorer**

- 1. Open Internet Explorer and Click **Tools > Pop-up Blocker > Pop-up Blocker Settings**.
- 2. In the Address of website to allow, type the address (or URL) of the website that you want to allow pop-ups to display (ie ultipro.com).
- 3. Click the Add button. Make sure ultipro.com appears in the Allowed sites list.
- 4. Click Close and the OK to go back to the Internet Explorer main window.

To enter Pop-Up Settings manually for **Firefox**

- 1. Open Firefox and click **Tools > Options.**
- 2. Select **Content.**
- 3. Check the **Block Pop-up windows** box.
- 4. Click **Exceptions** to enter any website that you want to allow pop-ups to display (ie ultipro.com).
- 5. Click Allow to add a website to the exceptions list.
- 6. Click Close to go back to the Firefox main window.

#### <span id="page-14-0"></span>**Cookies**

Sorry, not THOSE kind of cookies. Ultipro requires that you enable Internet Cookies when using Ultipro.

#### **Internet Explorer**

- 1. In Internet Explorer, click the Tools menu, and then click Internet Options.
- 2. Click the Privacy tab, and then move the slider to the level of privacy you prefer.

#### **Firefox**

- 1. In Firefox, click the Tools menu, and then select Options.
- 2. Select the Privacy panel.
- 3. From the Firefox menu, select **Use custom settings for history.**
- 4. Select **Accept cookies from sites** to enable Cookies.

#### <span id="page-14-1"></span>**Cache**

Sorry again, not THAT kind of cash. If UltiPro's user interface is behaving unexpectedly with a supported browser, you may need to clear your browser's cache to ensure that your browser is displaying the most up-to-date versions of UltiPro pages.